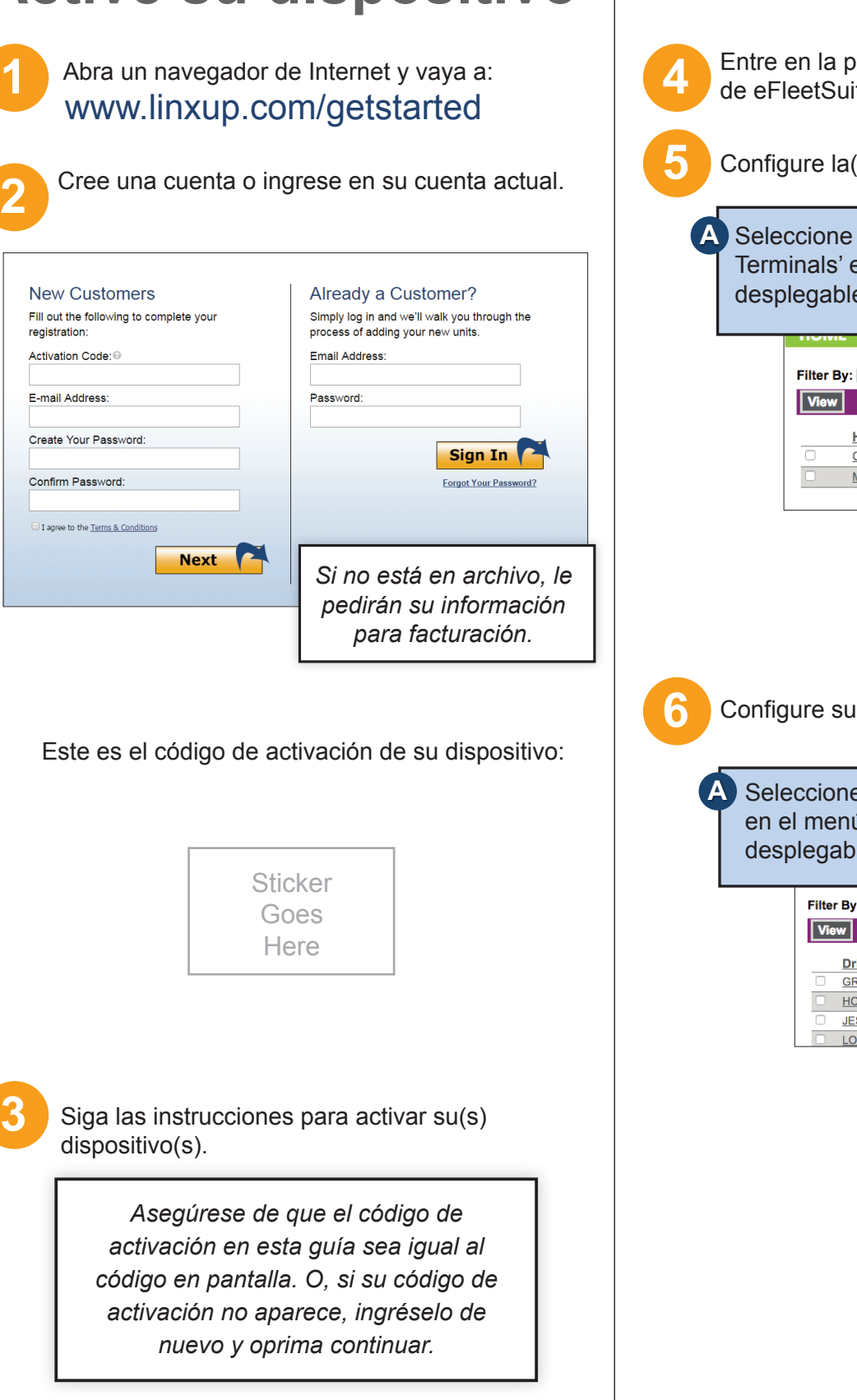

# Active su dispositivo **Configure eFleetSuite**

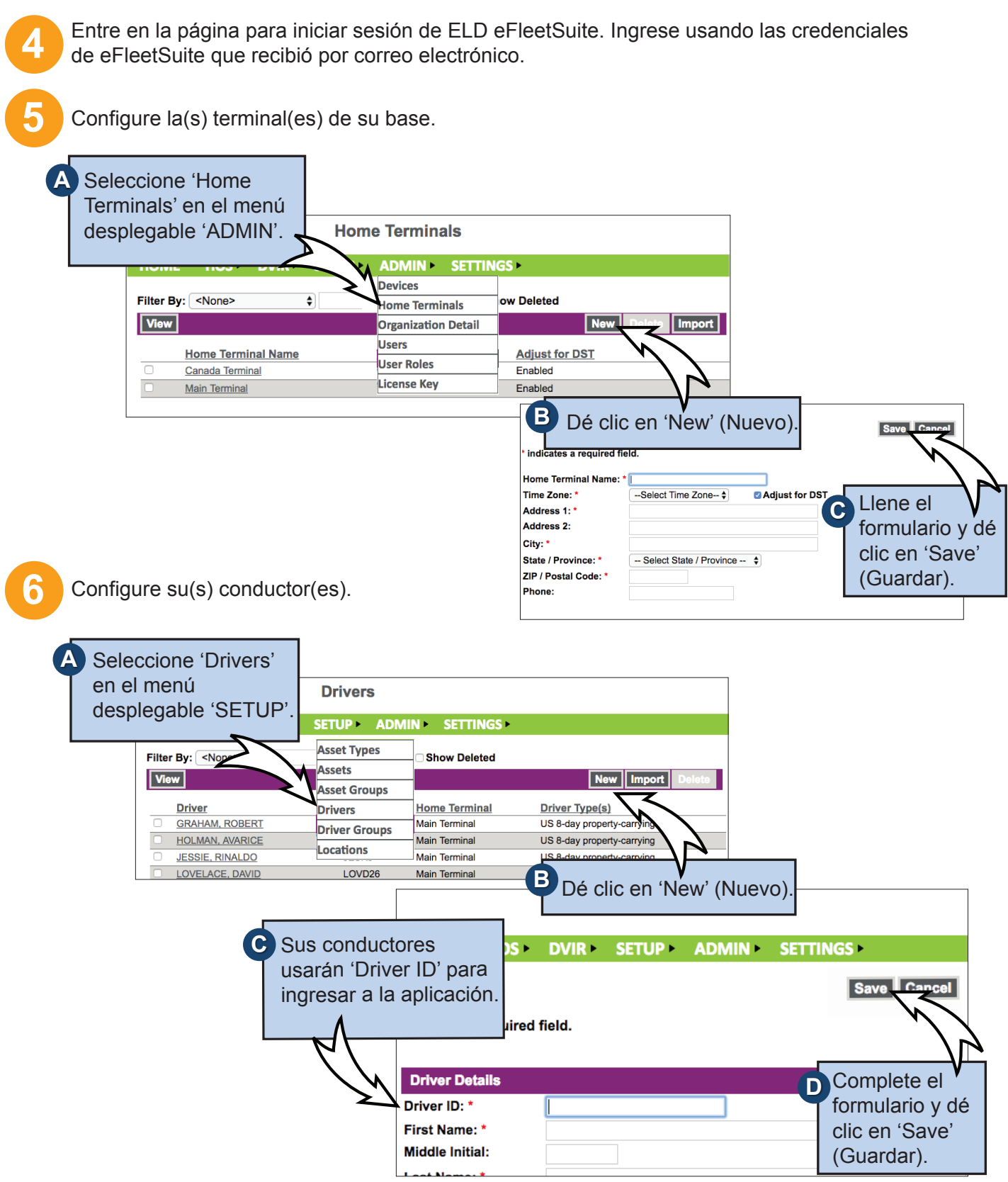

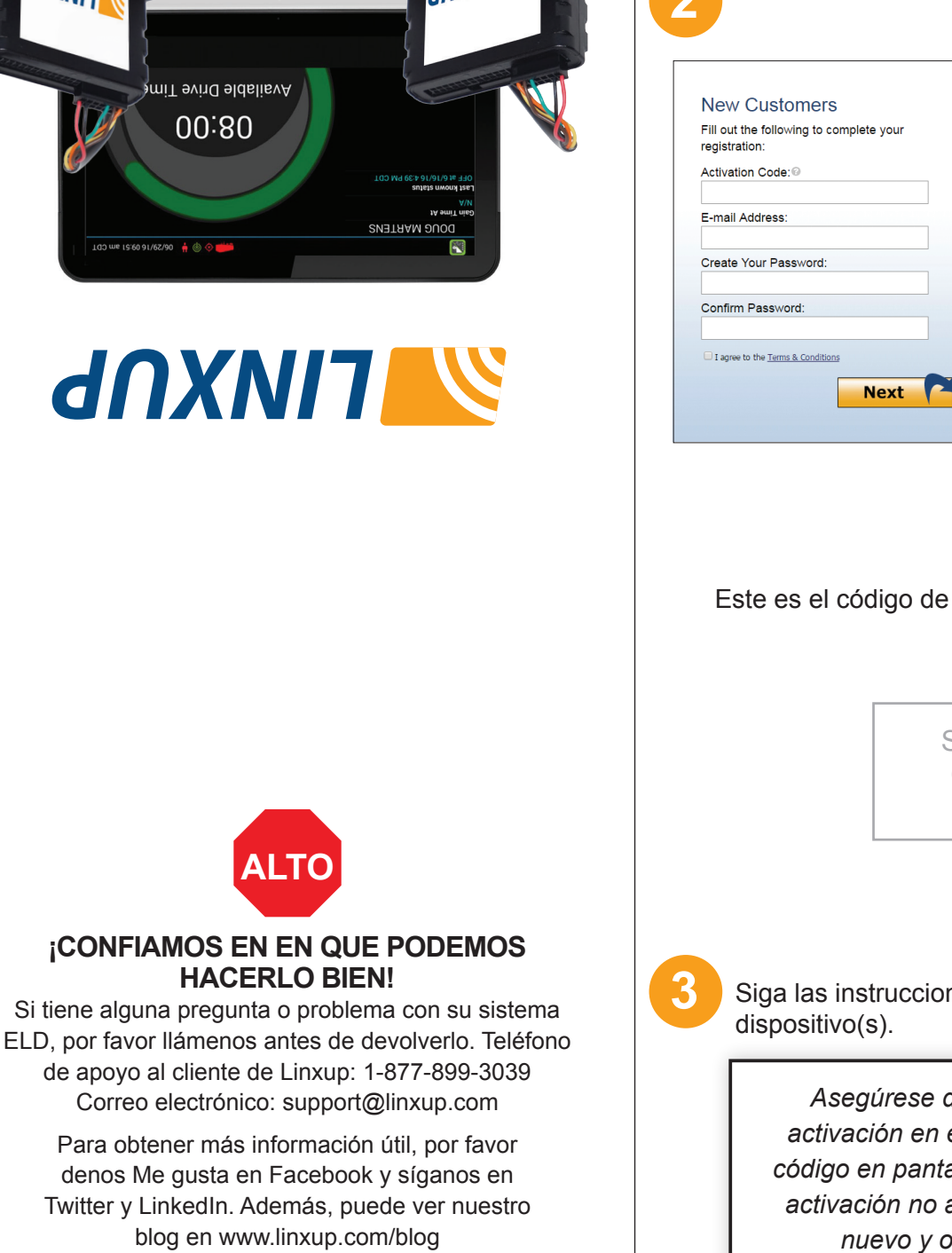

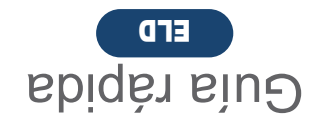

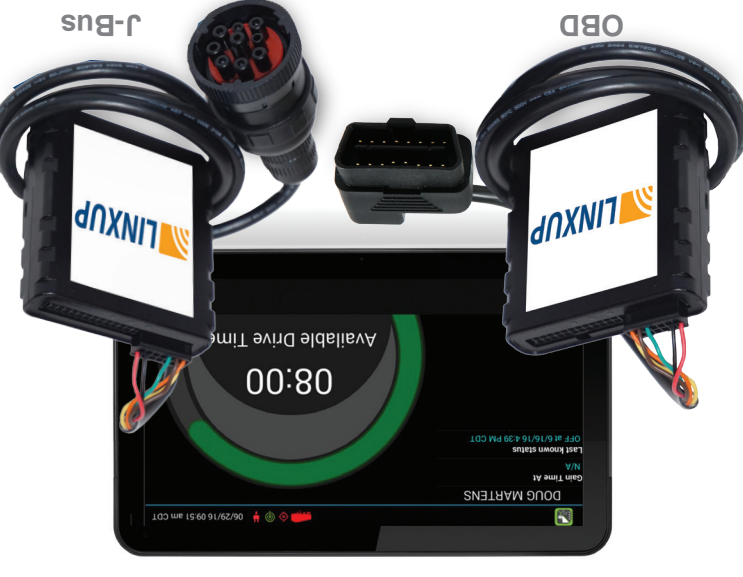

dnXNIT

f.

 $\rightarrow$  in

## **SYLINXUP Familiarícese con el Sistema ELD de Linxup**

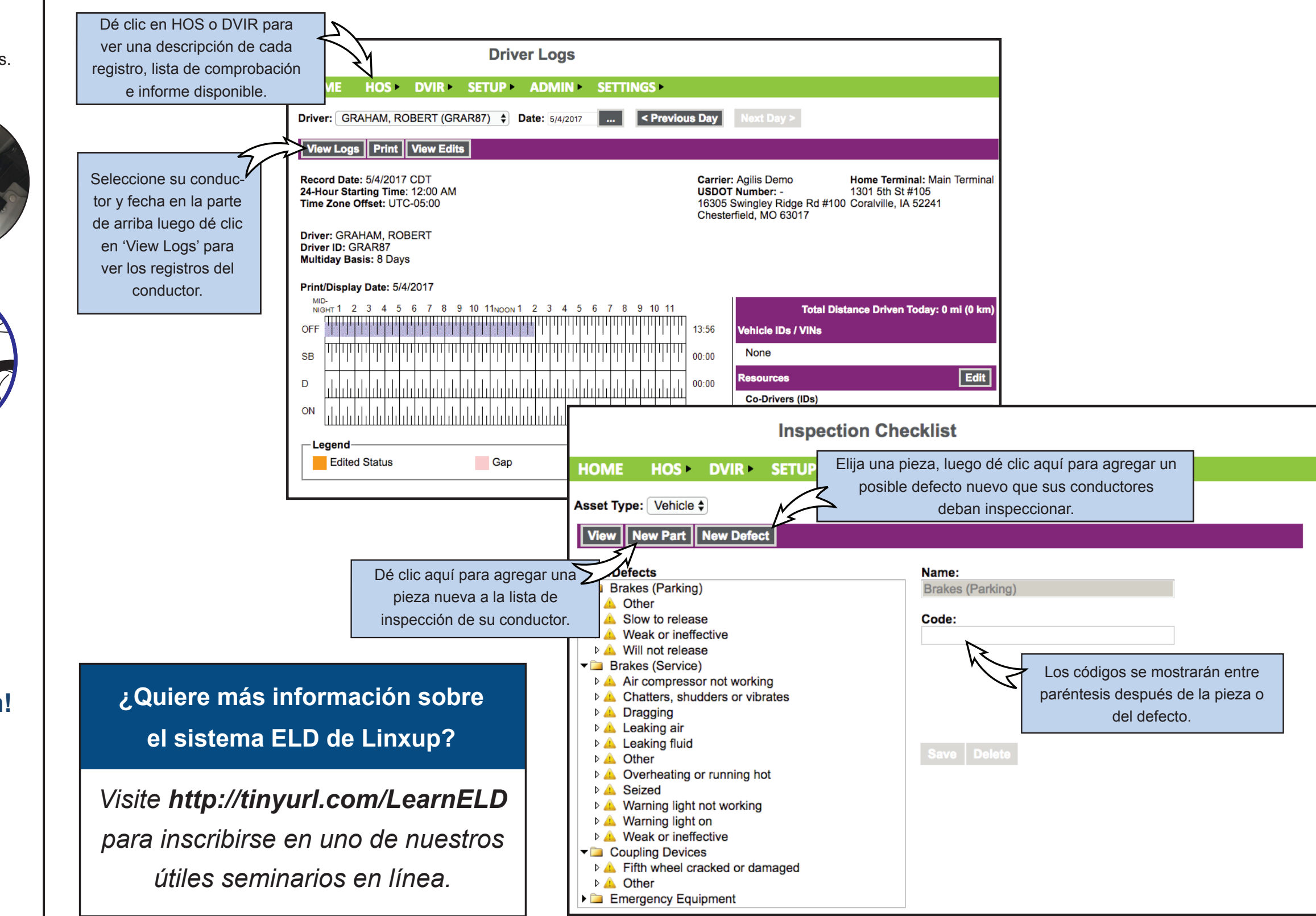

### **¡Ya ha terminado la instalación!**

## **Instale su dispositivo**

Necesitará el dispositivo, el cable y la tableta. Si usted ha pedido más de una tableta, puede elegir cualquier tableta que haya recibido porque todavía no están acoplados. Comience con el motor y la tableta apagados.

Encienda el motor y compruebe las luces verde y anaranjada del dispositivo.

Encienda la tableta. La aplicación comenzará automáticamente. La tableta reconocerá todos los dispositivos a su alcance. El dispositivo al principio de la lista será el más cercano a usted. Revise otra vez que el número de serie coincida y elija el dispositivo.

**7**

### **Dispositivo J-Bus: 8**

Conecte el cable con el dispositivo, entonces enchufe el dispositivo en el puerto J-Bus.

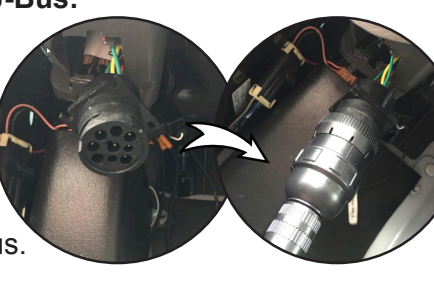

**9**

**10**

**Dispositivo OBD:** Conecte el cable OBD con

el dispositivo, entonces enchufe el dispositivo en el puerto OBD II.

**Dispositivos OBD:** Una ventana aparecerá automáticamente en la tableta, en el cual tendrá que registrar el millaje de su vehículo.

**11**

*Según el reglamento, los primeros 10 días puede que el sistema no muestre las horas disponibles en la tableta. El sistema todavía está capturando información y generando registros, que están disponibles en el portal de eFleetSuite.*